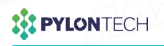

# PylontechAuto App

# Quick Guide V1.1

The pictures are for illustration purposes only. The actual interface prevails.

Master Instruments Pty Ltd | Official Australian Distribution sales@master-instruments.com.au

## Register & Log in

### Register and log into your account.

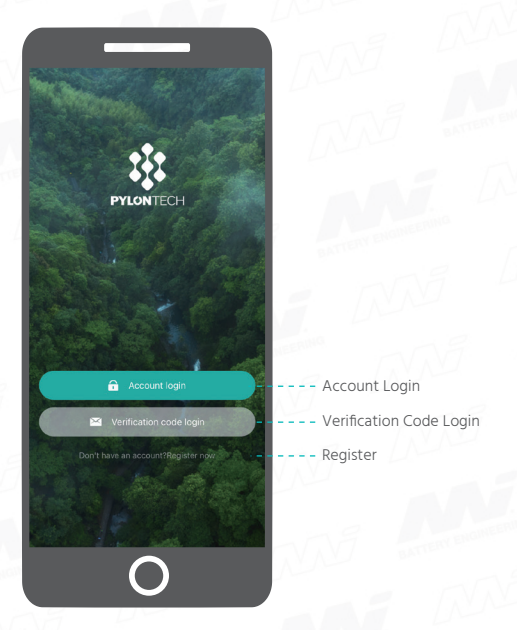

\*Verification code login is only supported after you have successfully registered an email account.

\*The interface for Android is different. The actual interface prevails.

 $Click  $\oplus$  to enter model selection page and select$ your model.

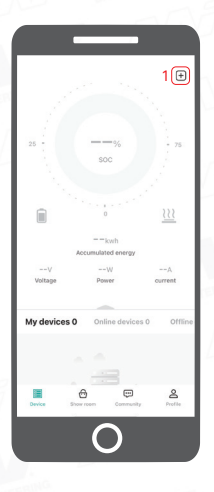

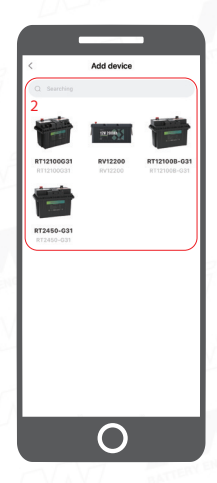

#### he connection method in this part applies to RT12100B-G31, RV12200 and RT2450-G31.

Select Connection Mode 1 2 3 4 5

(Optional) Add Kit-C1

Configure Battery Add Connection & Select Channel

Battery/Batteries

Finish Connection

### Add devices according to your actual needs.

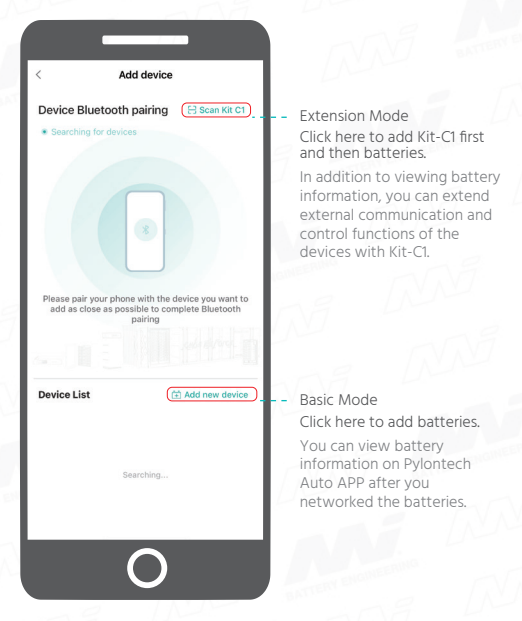

\*For more information about extension mode and basic mode, see the User Manual.

\*All device in Device List can be connected directly. You can click the name in the list to finish connection.

#### Connect Add Battery/Batteries Finish Connection (Optional) Add Kit-C1 Select Connection Mode Configure Battery Connection & 1 2 3 4 5

Select Channel

(Optional) Scan the SN barcode or enter the Device SN to add Kit-C1.

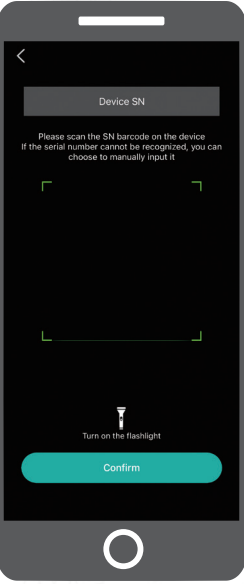

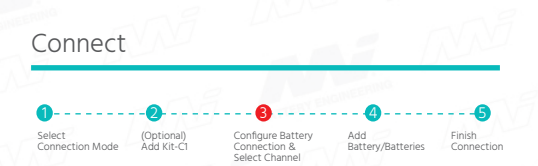

Set the number of series & parallel connection and 3 select a channel.

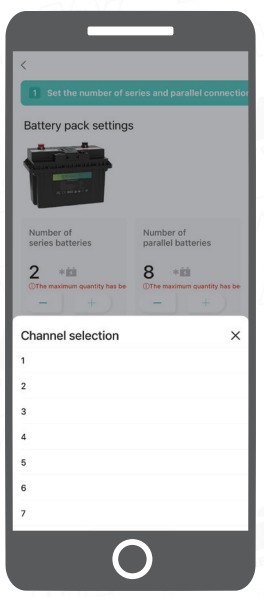

\*The first device added will be the host device.

\*For the limit of devices in series & parallel connection, see the User Manual.

\*If device connection is unstable, please change a channel.

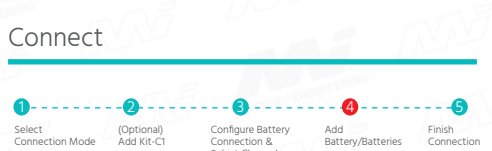

Scan/enter the product SN bar code to add a battery or multiple batteries.

Select Channel

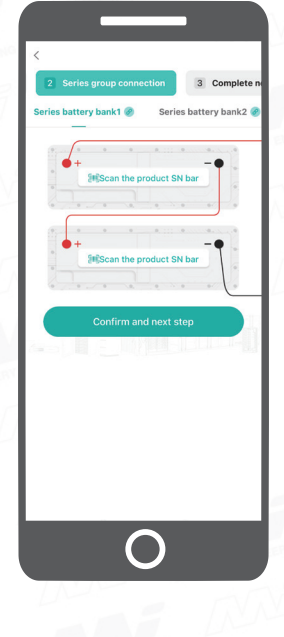

#### Add Battery/Batteries Finish Connection (Optional) Add Kit-C1 Select Connection Mode Configure Battery Connection & Select Channel 1 2 3 4 5 Connect

Click Confirm and next step to finish battery connection after all devices have been added.

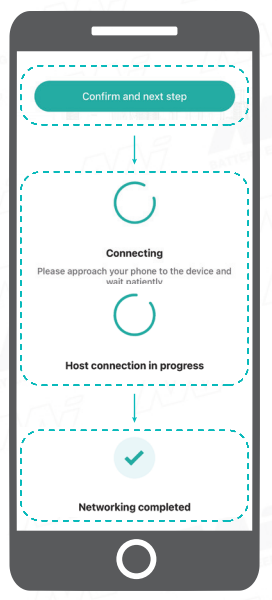

The connection method in this part applies to RT12100-G31.

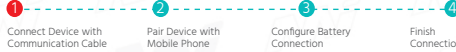

Pair Device with Mobile Phone

Configure Battery Connection

Finish Connection

Connect the devices with the matched communication cable(s), and turn on the devices.

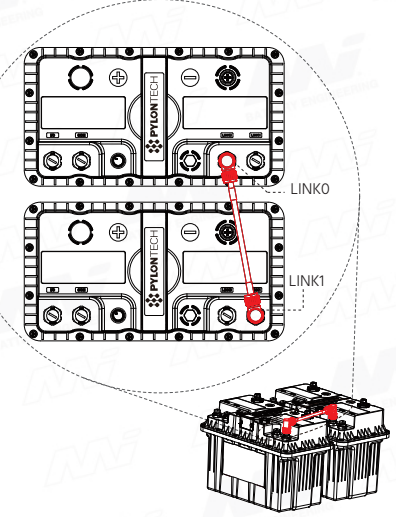

\*The picture is for illustration purposes only.

\*When connecting the devices in series and parallel, please connect them in series first and then in parallel. Otherwise the data read by the APP may be inaccurate.

\*For more information about the connection with communication cables, see the User Manual.

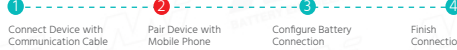

Pair Device with Mobile Phone

Configure Battery Connection

Finish Connection

### Keep your phone close to the device, and click its name to pair it with your phone.

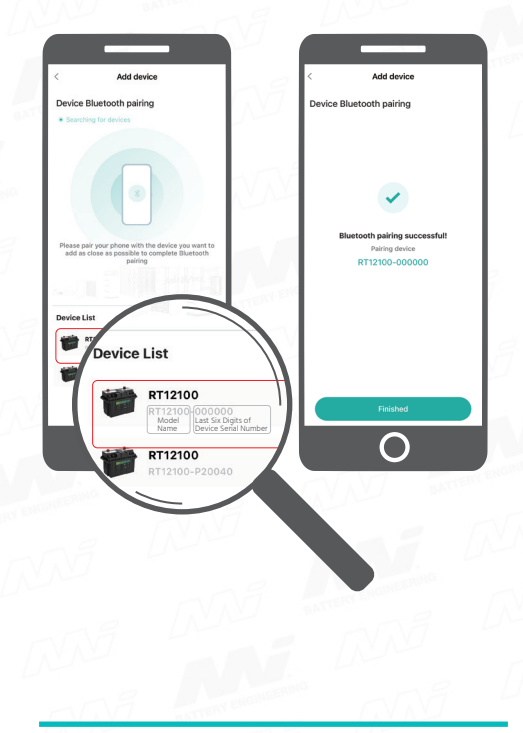

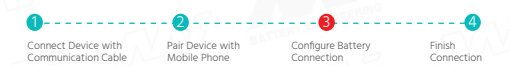

Follow the steps below to set the number of series & parallel connection.

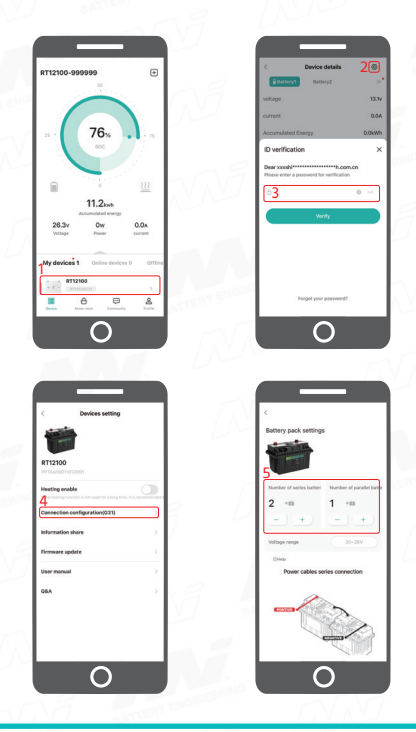

Master Instruments Pty Ltd | Official Australian Distribution sales@master-instruments.com.au

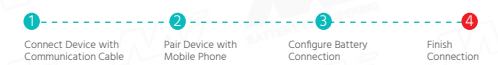

# Click Confirm to finish battery connection.

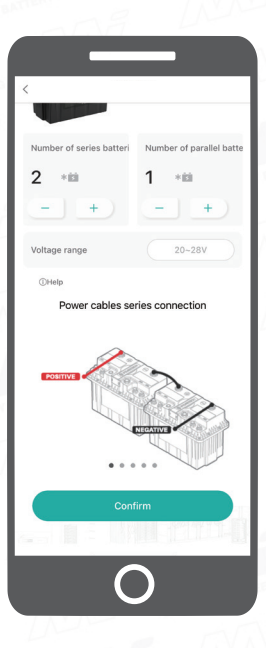

# Enable Heating Film

### Heating film control is supported for RT12100G31.

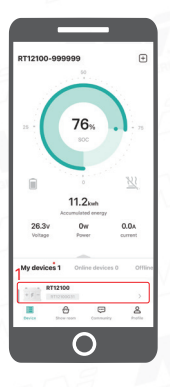

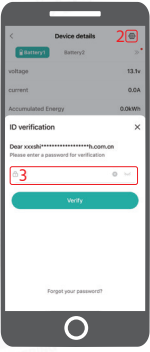

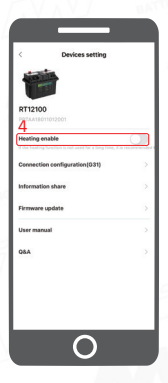

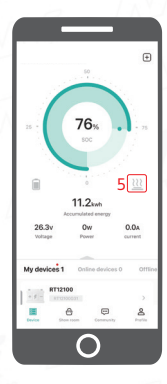

### View Battery Information

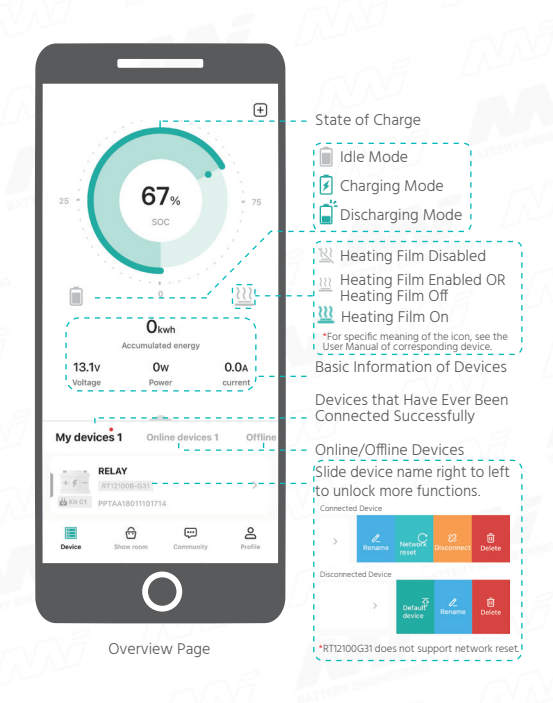

# View Battery Information

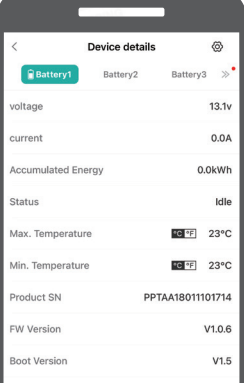

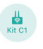

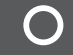

Detail Page

### More Functions

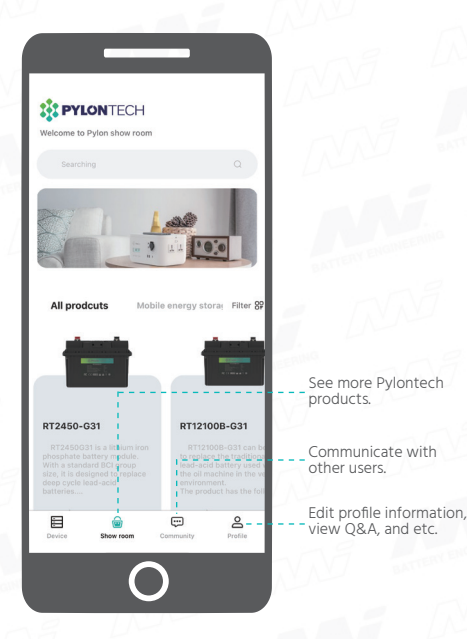

#### Why can't I register an account?

• The email address has been registered. Please log in directly.

• The email address is wrong. Please enter the correct address.

• Verification information is blocked. Please check the email settings.

Why can't I select the battery model?

• If a blank page appears after clicking + on the overview page, and you cannot select the battery model. Please connect to the Wi-Fi network or turn on cellular data.

Bluetooth pairing failed?

• The Bluetooth of the phone is disabled. Please enable Bluetooth.

• The battery is not turned on. Please turn on the battery.

If the issue persists after solving the problems above, please contact Sys.repair@pylontech.com.cn.

The interface display does not fit my phone?

• Please send several screenshots of the interface and your phone model to Sys.repair@pylontech.com.cn

\*If the above content cannot solve your problem, please go to Profile → System Q&A for more information.